# 알기 쉬운 사업장대기오염물질관리시스템 배출권 거래 총량관리사업자 매뉴얼

www.stacknsky.or.kr

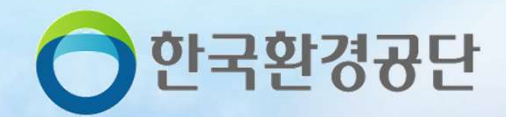

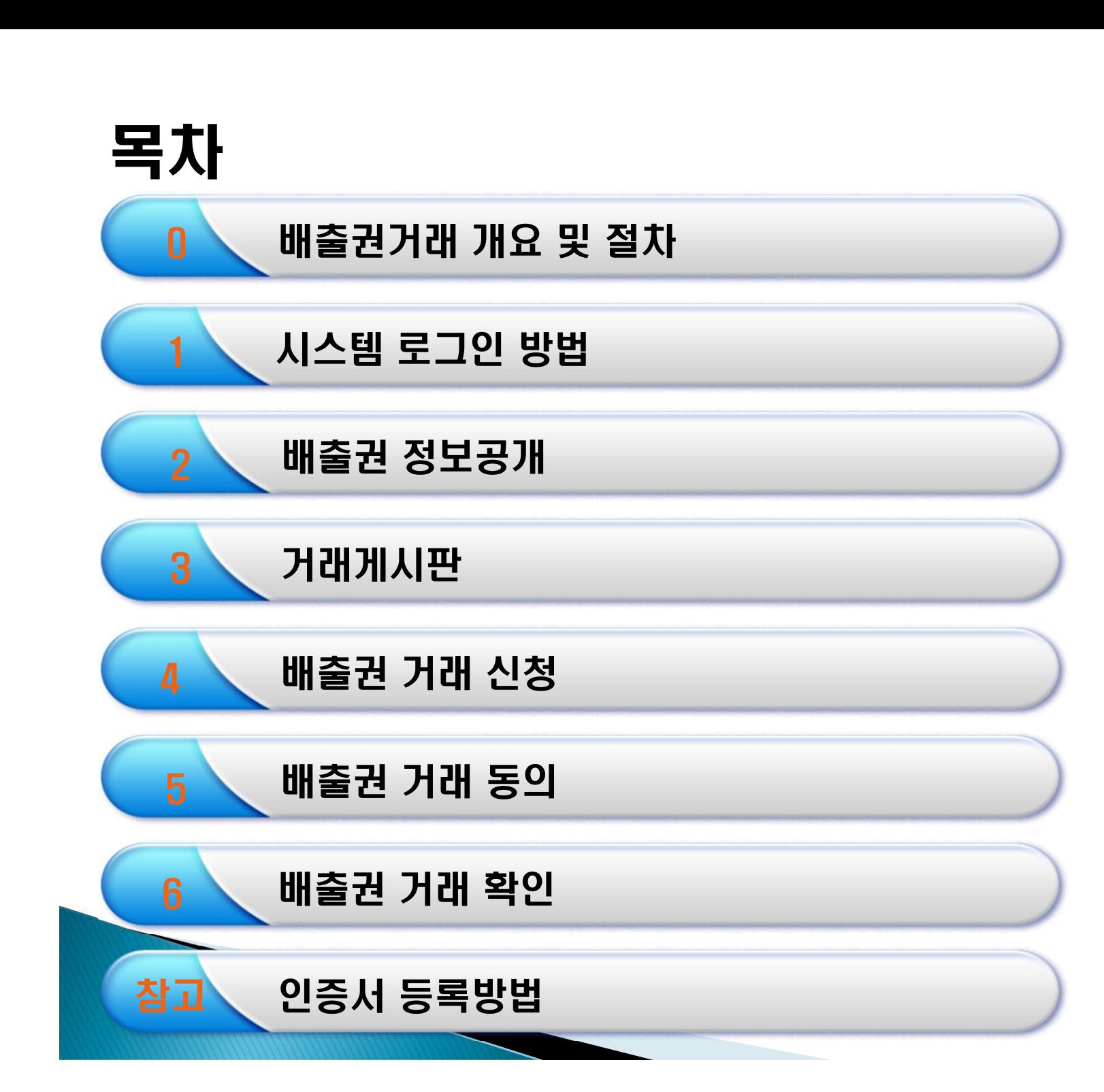

# 0. 배출권 거래 개요 및 절차

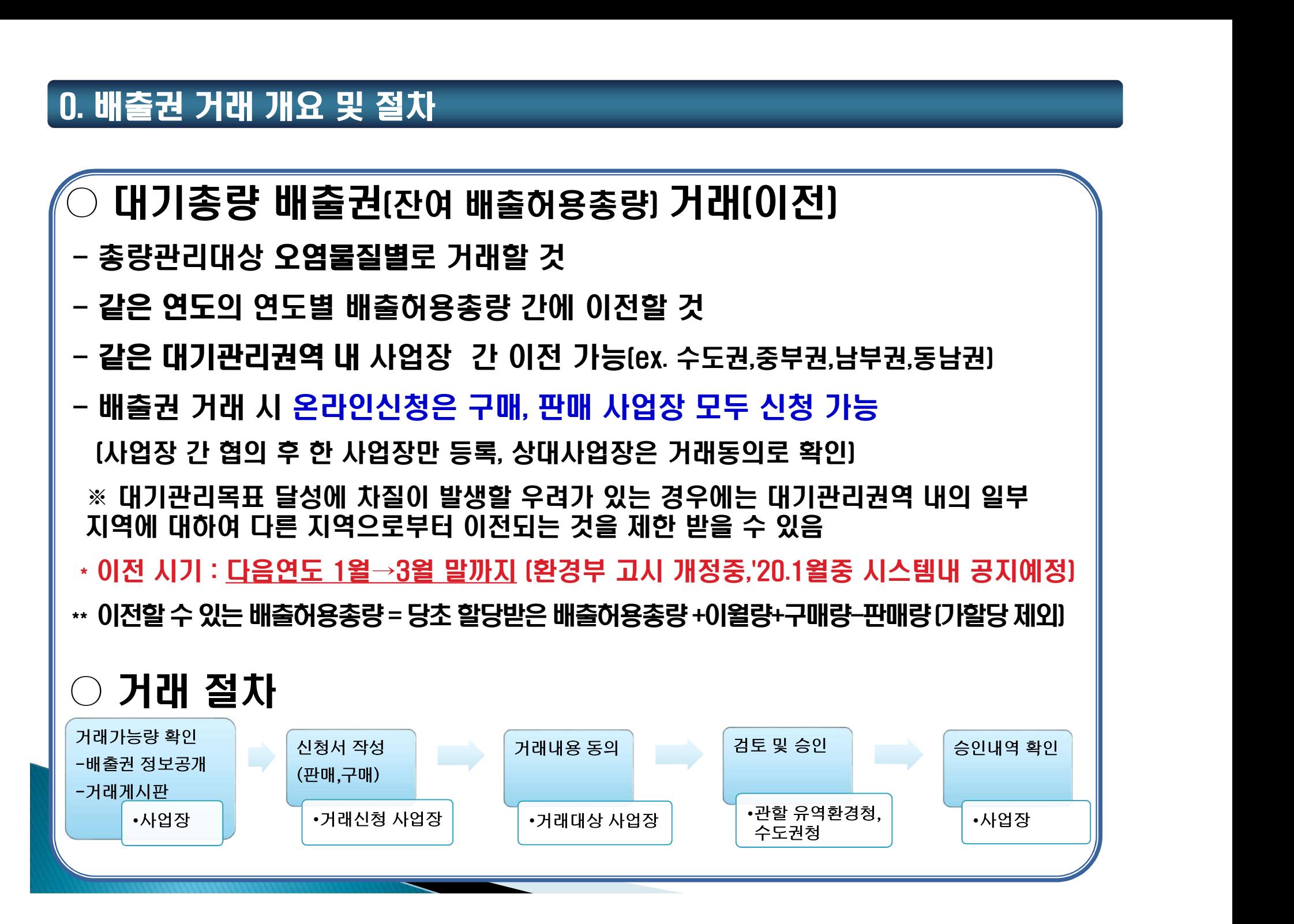

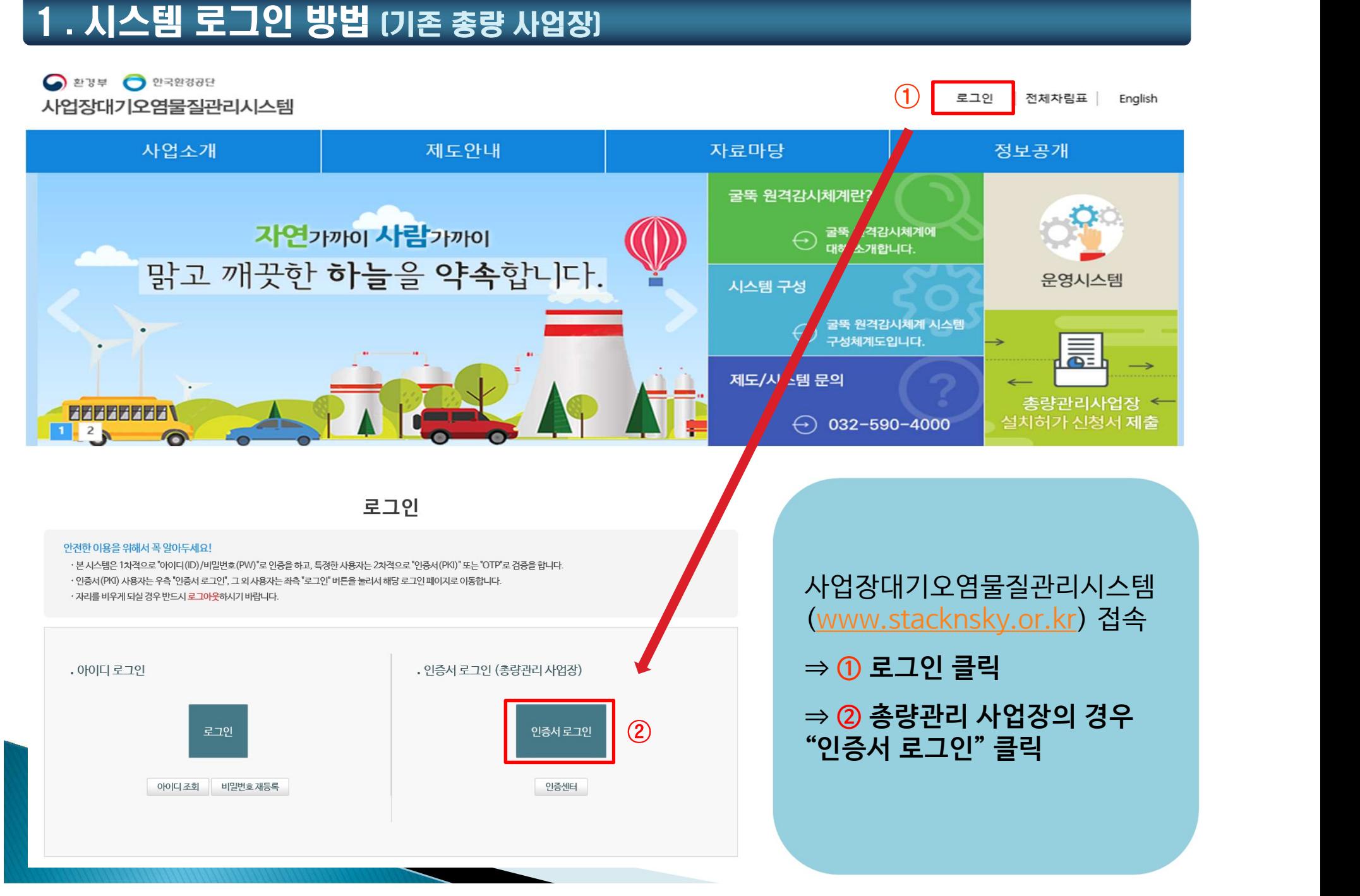

# 1 . 시스템 로그인 방법 (기존 총량 사업장)

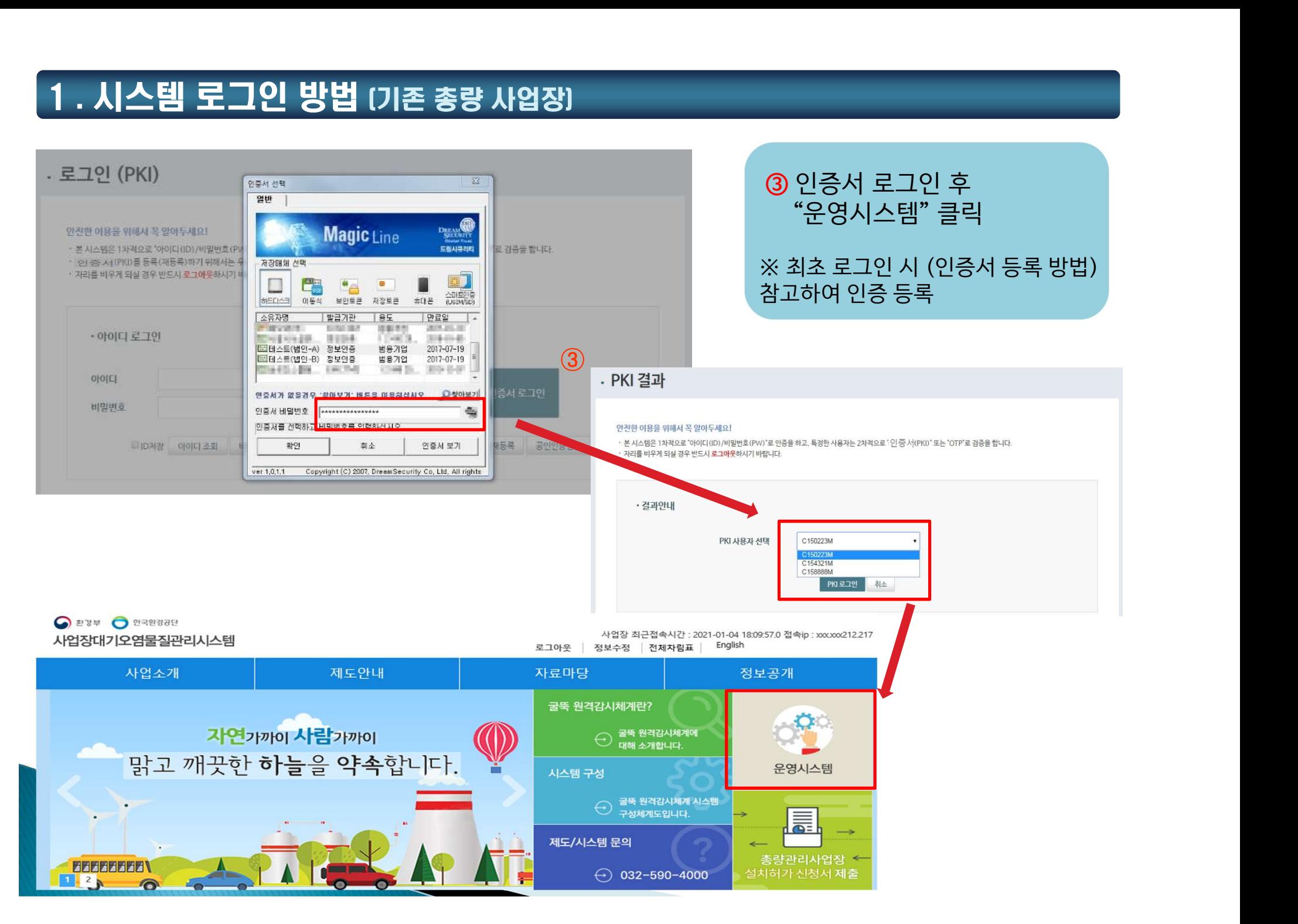

# ※ 사업장대기오염물질관리시스템 (www.stacknsky.or.kr) 접속 ⇒'운영시스템' 클릭

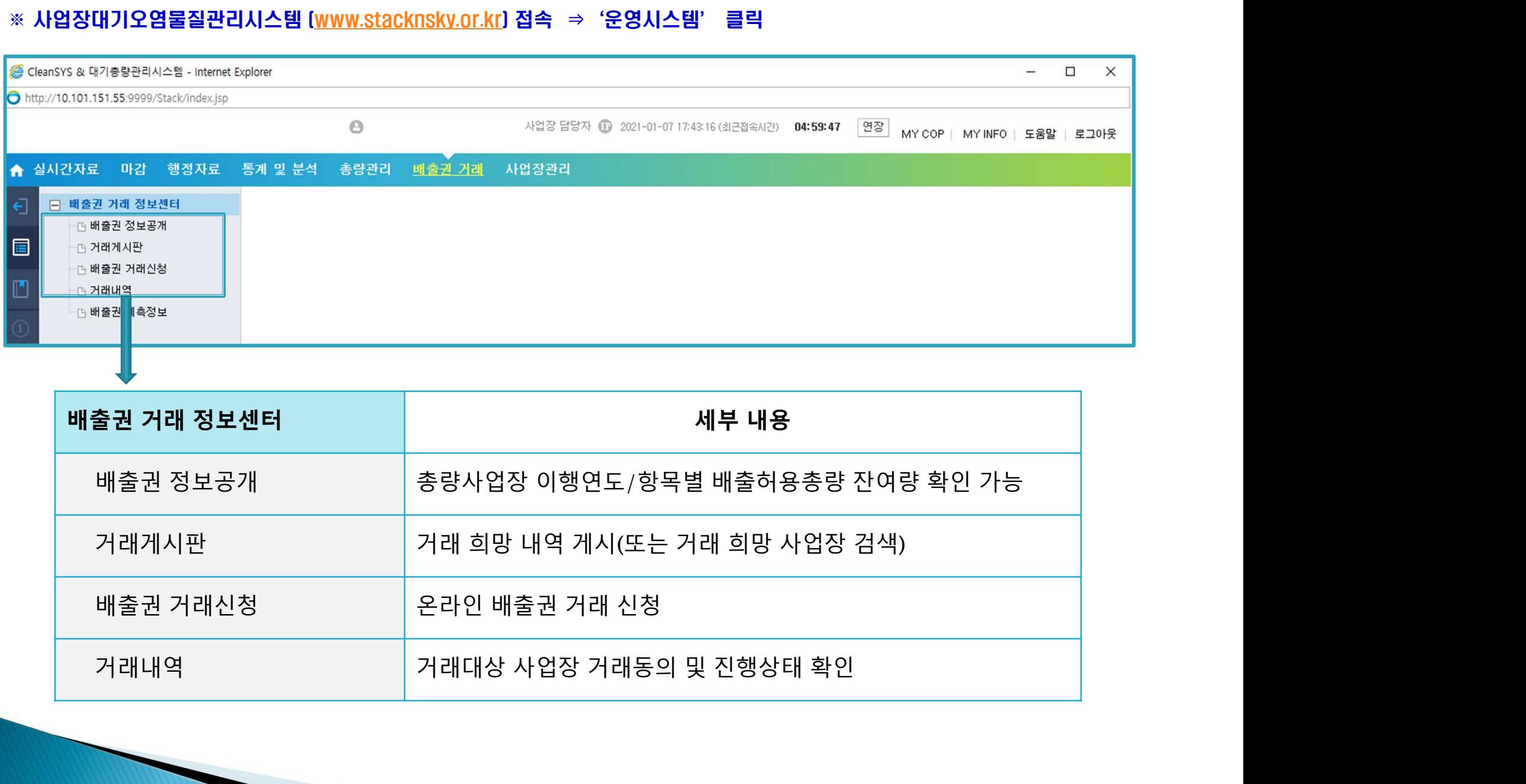

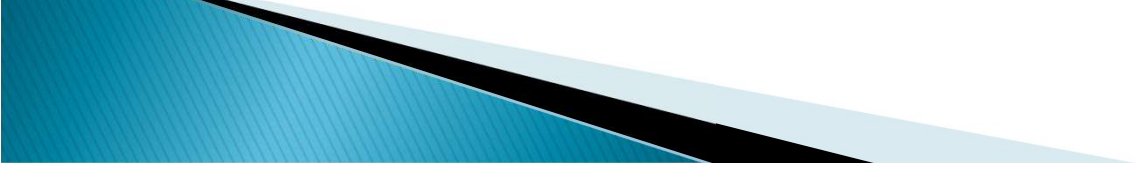

# 2 . 배출권 정보공개 (배출권거래-배출권거래 정보센터-배출권정보공개)

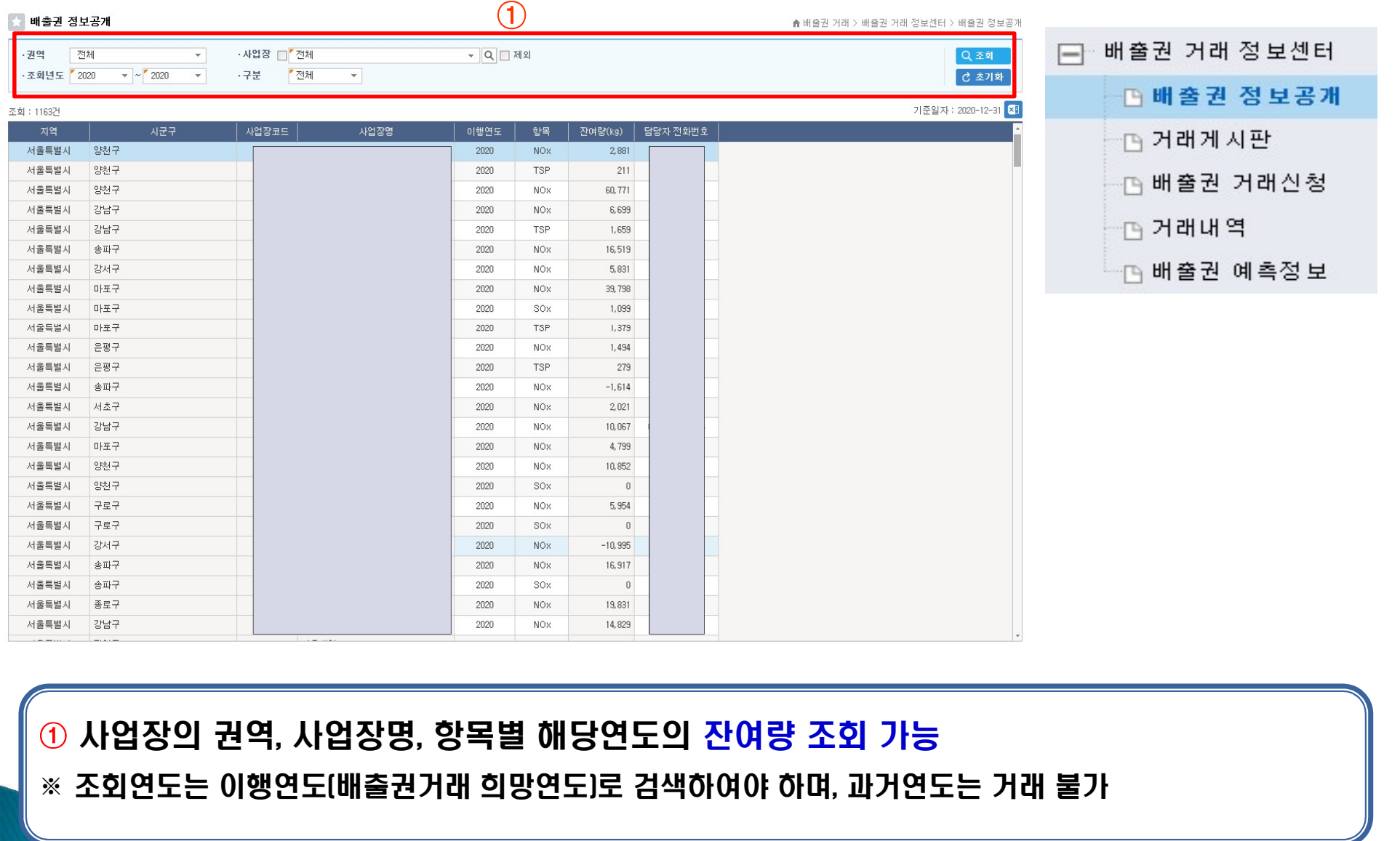

① <mark>거래 희망 사업장 검색 가능</mark> [권역 · 사업장 · 항목별 조회]<br>② 본인 사업장의 판매 ㆍ구매 희망글 작성 가능<br>- [등록]버튼 클릭 → 거래희망 세부내역 작성 후 판매 ㆍ구매 희망글 등록

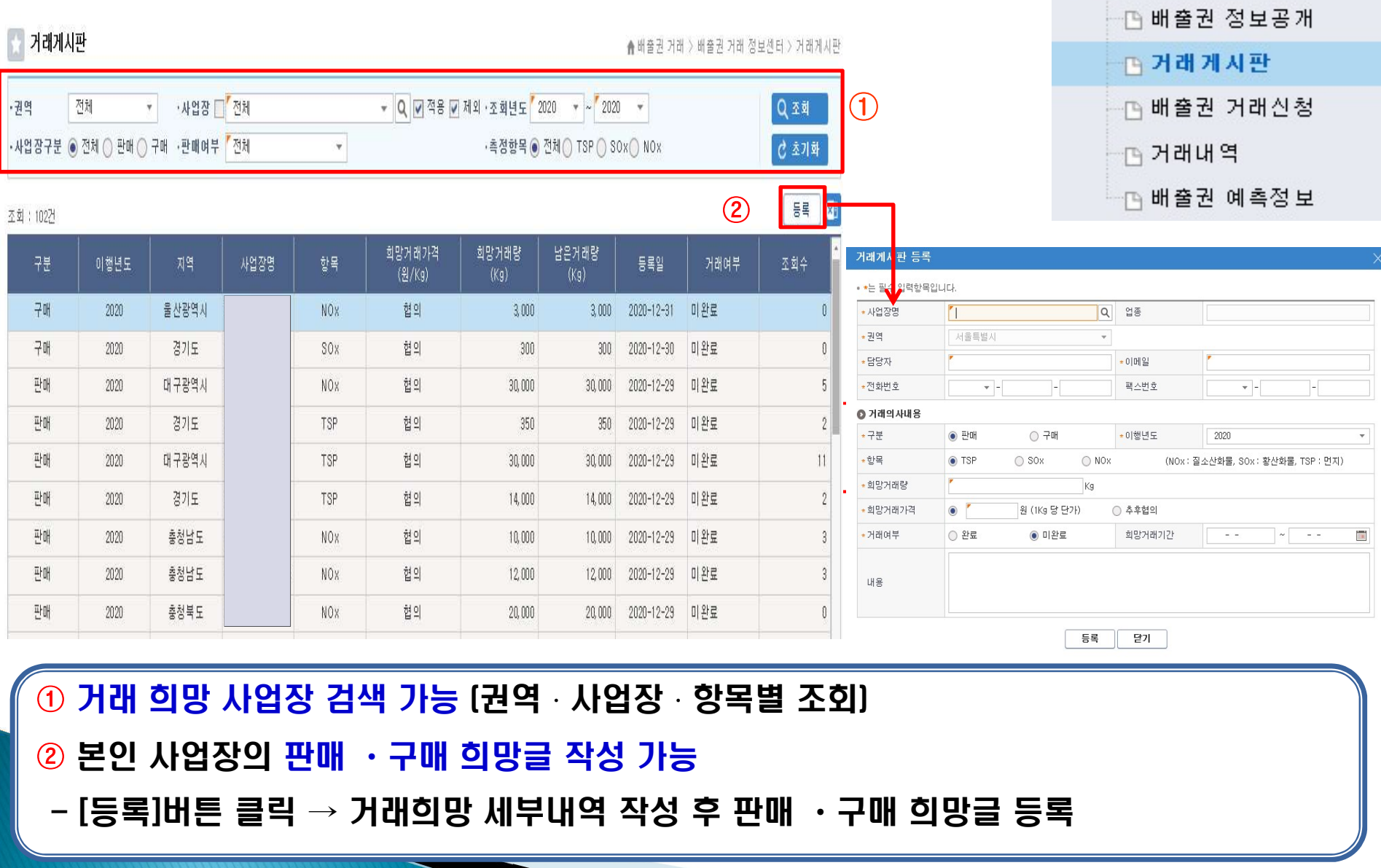

□ 배출권 거래 정보센터

# 3 . 배출권 거래게시판 (배출권거래-배출권거래 정보센터-거래게시판)

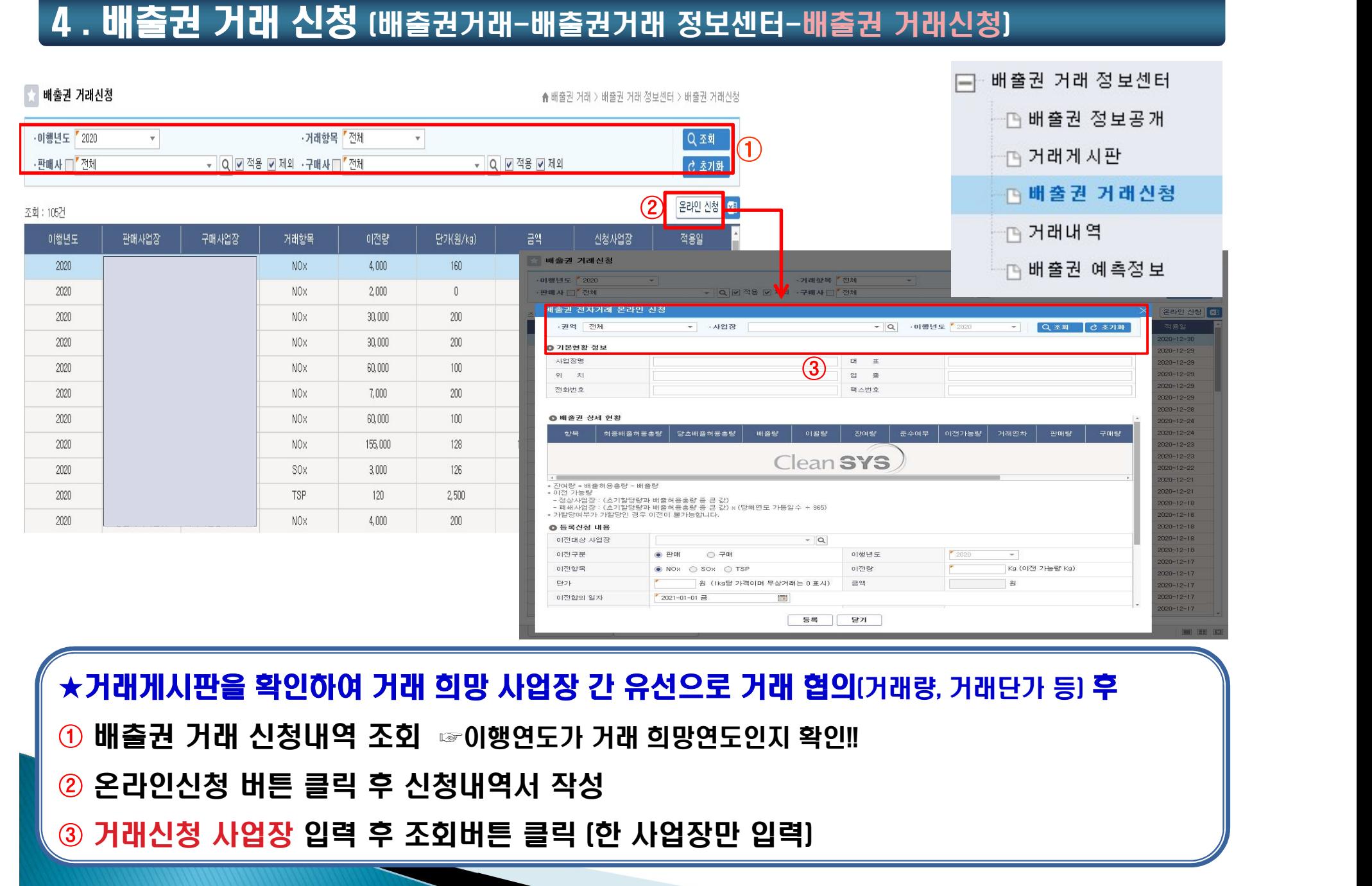

# 4 . 배출권 거래 신청 (배출권거래-배출권거래 정보센터-배출권 거래신청)

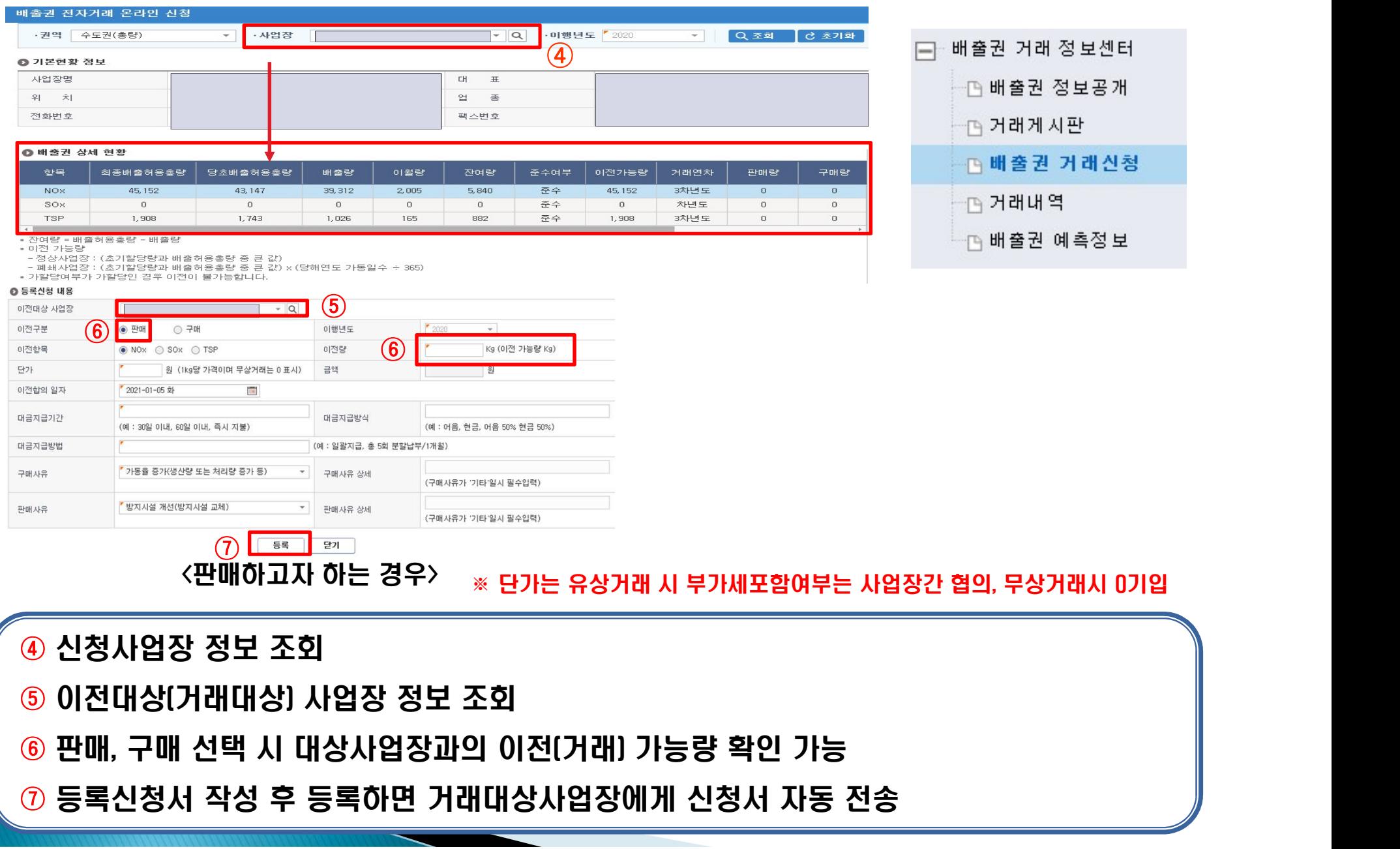

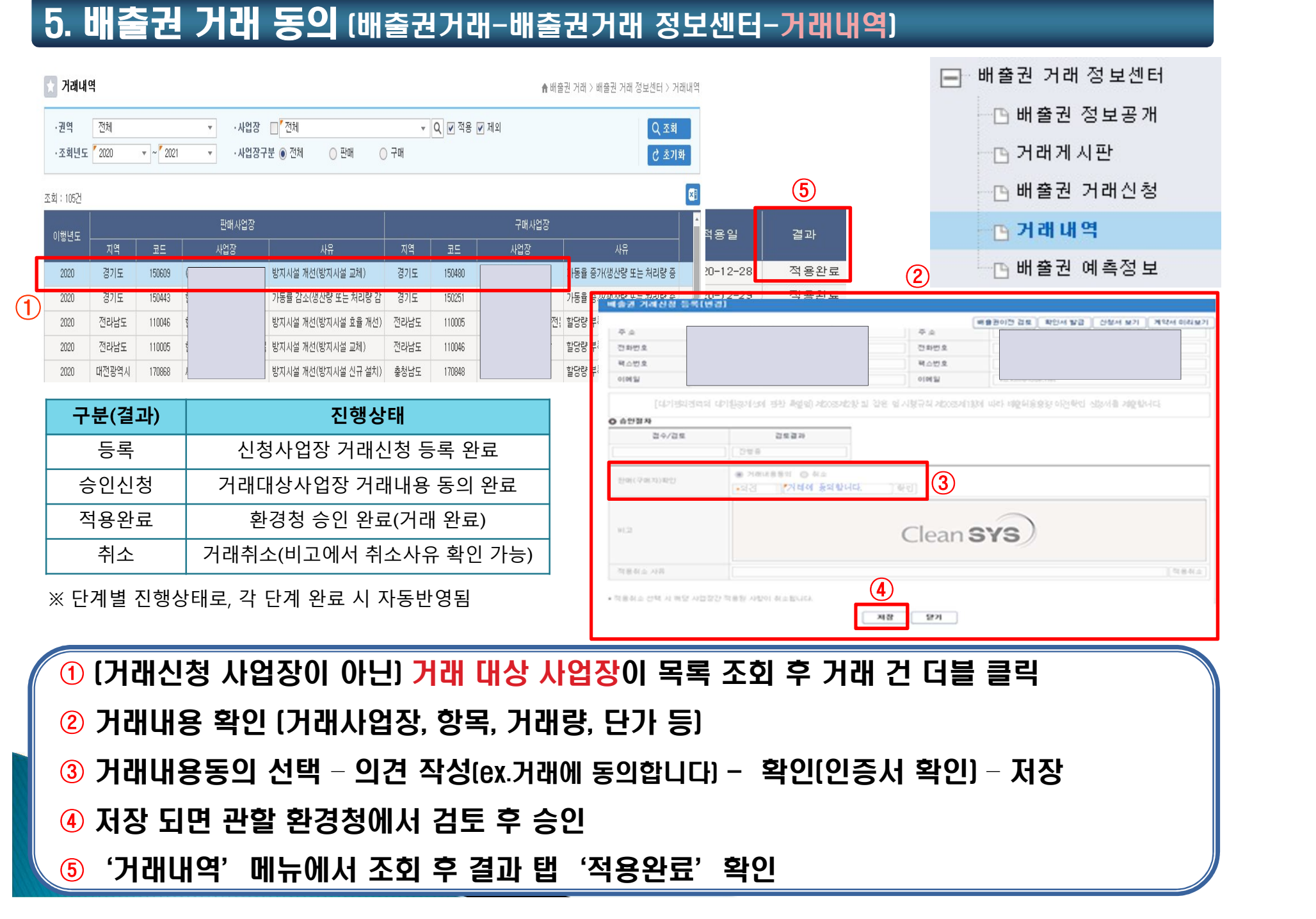

·사업장  $\Box$ 

· 구분 / 전체

 $\mathbf{v}$ 

 $\mathbf{v}$ 

 $\sim$  -  $\leq$ 

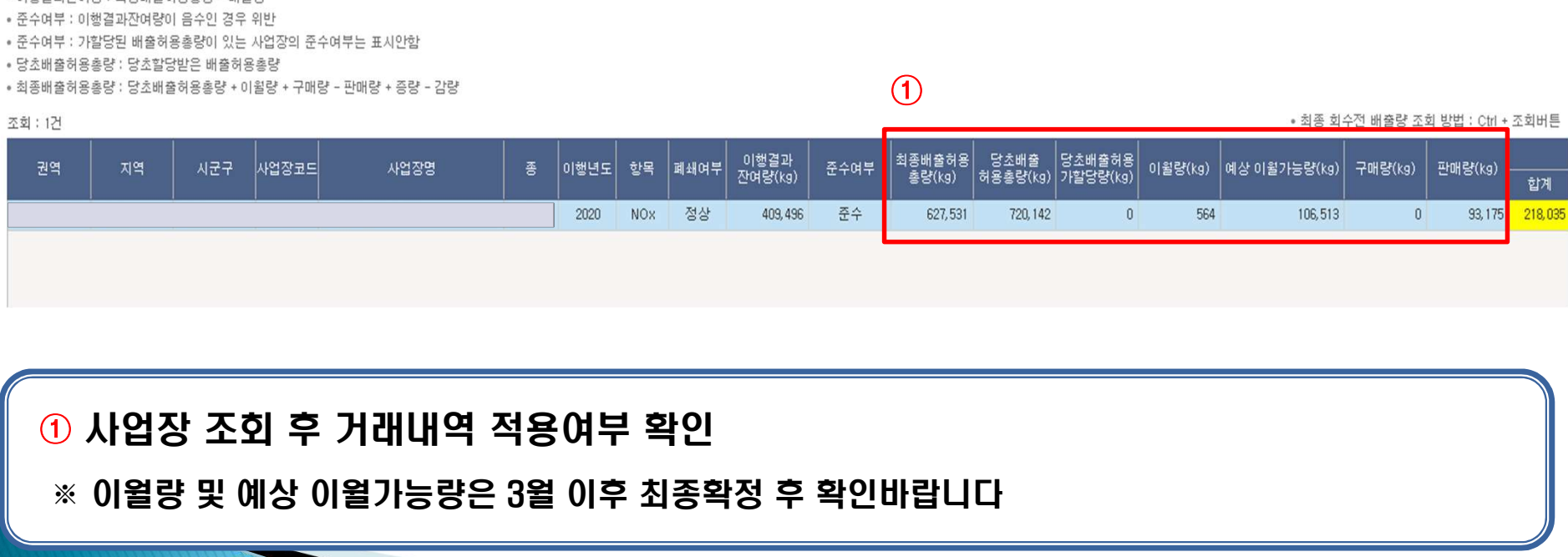

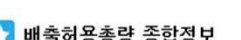

·조회년도 2020 - ~ 2020

-<br>15층배 \_ 15층요승화배출 · 15버자/다형배경)

·권역 전체

# - B 배출허용총량 종합정보

日 총량초과과장금 **日 분석통계** 

. 6 . 배출권 거래 확인(총량관리-분석통계-배출허용총량 종합정보)<br>미합<sup>합당</sup>

# 인증서 등록 방법 (인증서 최초 등록 또는 재등록 시)

로그인 (PKI)

# 안전한 이용을 위해서 꼭 알아두세요!

· 본시스템은 1차적으로 "아이디(ID)/비밀번호(PW)"로 인증을 하고, 특정한 사용자는 2차적으로 "인증서(PKI)" 또는 "OTP"로 검증을 합니다.

· OTP 로그인을 위해서는 우선 아이디+비밀번호로 로그인하셔야 합니다.

· 자리를 비우게 되실 경우 반드시 로그아웃하시기 바랍니다.

↑ '이용자'라 한은 당 사이트에 경송하여 이 앞쪽에 따라 당 사이트가 제공하는 서비스를 받는 회원 및 비회원을 말하니다.

△ [회위'이라 한은 서비스를 이용하기 위하여 및 사이트에 개인정보를 제공하여 아이디(In)와 비밀번 호를 부여 받은 자를 말합니다.

© "회원 아이디(ID)"라 함은 회원의 식별 및 서비스 이용을 위하며 한국환경공단에서 부여한 문자 및 숫자의 조합을 말합니다. .<br>"비히버유대 A 이름부터 유용한 용품에 TM이 비히 H유로 이상에 유명하 모자, 스파 히 든스클TI이 공상을 하는데?"

■<br>■ 상기약관에 동의합니다. (필수)

· 개인정보의 보유기간 및 이용기간

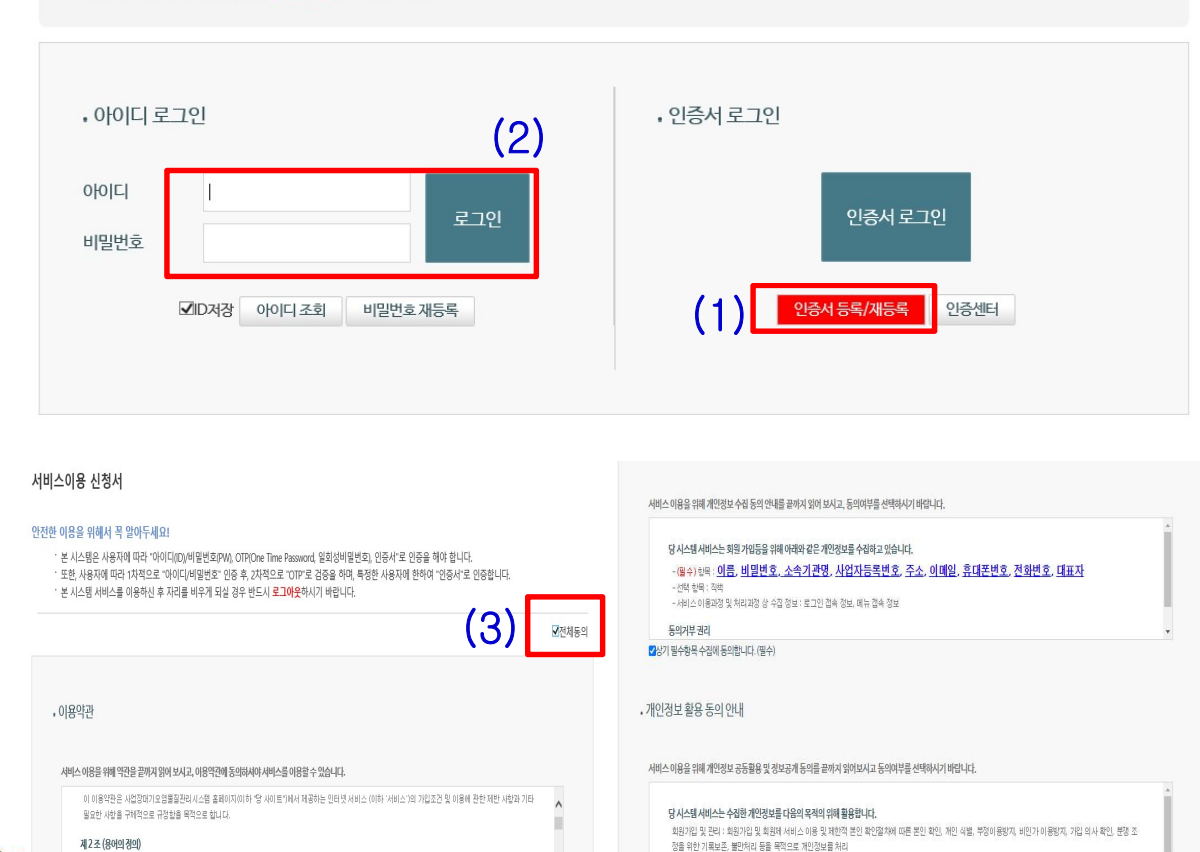

개인정보의 보유 및 이용 기간

7사기 개인정보 확유에 동의한니다 (필수)

이용자의 개인정보는 원칙적으로 개인정보의 처리목적이 달성되면 지체 없이 파기합니다.

2| 소

|<br>|-<br>|1) [인증서 로그인] 클릭 –<br>|인증서 등록/재등록] 클릭 |<br>|-<br>|인증서 등록/재등록] 클릭<br>|인증서 등록/재등록] 클릭<br>|<br>|2) "이증서 발급 대상자로 1차

(1) [인증서 로그인] 클릭 -<br>[인증서 등록/재등록] 클릭<br>(인증서 등록/재등록] 클릭<br>(2) "인증서 발급 대상자로 1차<br>로그인 이후 진입 가능합니다."<br><sup>아내무그 나옴</sup> (1) [인증서 로그인] 클릭 -<br>[인증서 등록/재등록] 클릭<br>(2) "인증서 발급 대상자로 1차<br>로그인 이후 진입 가능합니다."<br>안내문구 나옴 (1) [인증서 로그인] 클릭 -<br>[인증서 등록/재등록] 클릭<br>(2) "인증서 발급 대상자로 1차<br>로그인 이후 진입 가능합니다."<br>안내문구 나옴<br>- 아이디, 비밀번호 입력 (:'', '' L' B' | ' 그그' L' 를 |<br>|인증서 등록/재등록] 클릭<br>로그인 이후 진입 가능합니다."<br>만내문구 나옴<br>- 아이디, 비밀번호 입력<br>☞ C#####(숫자5자리)M 으로<br>☞ C#####(숫자5자리)M 으로 1ㄴㅇ^1 ㅇㄱ/^1ㅇㄱ1 ᆯㄱ<br>**(2) "**인증서 발급 대상자로 1차<br>로그인 이후 진입 가능합니다."<br>안내문구 나옴<br>- 아이디, 비밀번호 입력<br>☞ C#####(숫자5자리)M 으로<br>부여된 아이디 및 비밀번호 입력 **(2) "**인증서 발급 대상자로 1차<br>로그인 이후 진입 가능합니다."<br>안내문구 나옴<br>- 아이디, 비밀번호 입력<br>☞ C#####(숫자5자리)M 으로<br>부여된 아이디 및 비밀번호 입력<br>부여된 아이디 및 비밀번호 입력

# ※ 인증서 재등록시 입력 후 바로기존 인증서가뜨면[취소]버튼클릭

☞ (#####(숫자5자리)M 으로<br>부여된 아이디 및 비밀번호 입력<br>7여된 아이디 및 비밀번호 입력<br><u>X인증서재등록시입력후바로기존</u><br><u>인증서가뜨면 [취소]버튼클릭</u><br>(3) 비밀번호 변경 후 저장,<br>전체동의 체크 후 부여된 아이디 및 비밀번호 입력<br>※인증서재등록시입력후바로<u>기존</u><br>인증서가뜨면 [취소]버튼클릭<br>**(3)** 비밀번호 변경 후 저장,<br><mark>(3)</mark> 비밀번호 변경 후 저장,<br>전체동의 체크 후 ※인증서재등록시입력후바로<u>기존</u><br>인증서가뜨면 [취소]버튼클릭<br>**(3) 비밀번호 변경 후 저장,**<br>전체동의 체크 후<br>[다음화면으로] 클릭

# 인증서 등록 방법 (인증서 최초 등록 또는 재등록 시)

# PKI 등록

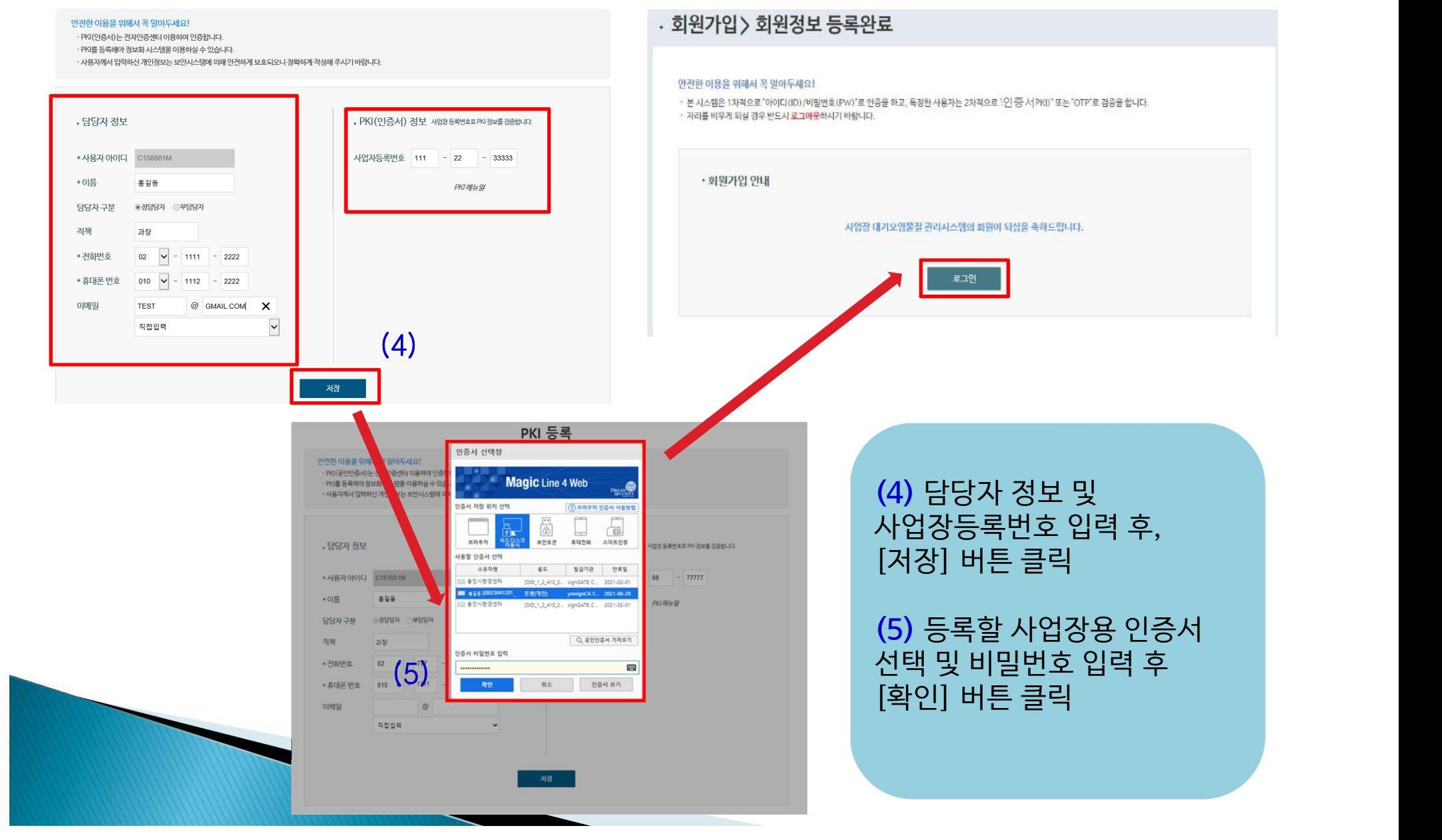